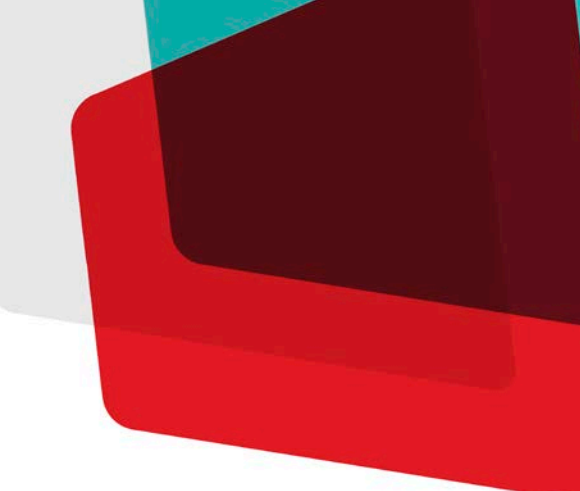

# Collaborate Now

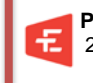

 **Produce by: ET** GROUP Collaborative Technology Solutions for a connected and innovative workplace 29 Booth Ave., 2nd Floor, Toronto, Ontario, M4M 2M3| Tel: (416) 598-2223 | Fax: (416) 598 5374

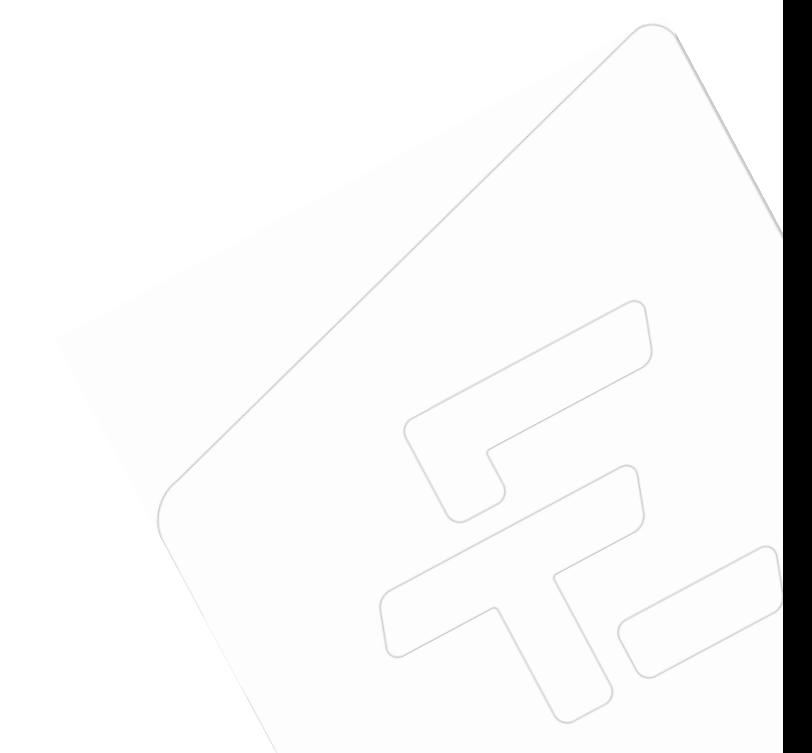

## **AT A GLANCE**

This User Guide will provide step by step instructions on using the Jabber video conferencing solution. As part of the guide, there will be a series of helpful hints to help make using Jabber easier.

# **LOGGING IN**

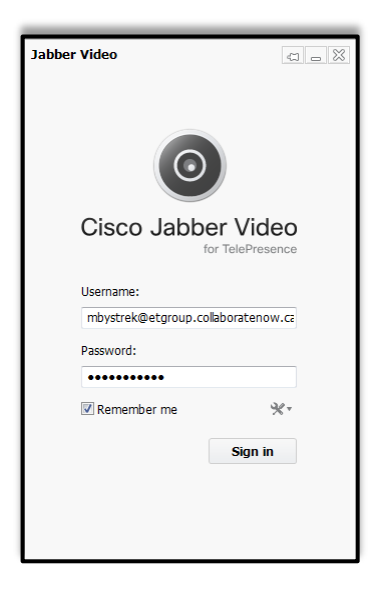

- 1. Enter the username and password in the sign-in field.
- 2. Click **Sign in**.
- 3. If wanting your Username and Password to be remembered, click on the Remember Me checkbox.

**Note:** An email from Canadian Video Collaboration Network will provide the user their Username and Password. **Save this email as it has the link to reset your password.**

# **GETTING STARTED**

Prior to placing a call, it is recommended that the volume and the microphones are checked and that the video window is also checked to ensure the proper camera angle.

## **VOLUME CONTROL**

The Windows volume settings will override all other volume controls. To adjust the volume, click on the loudspeaker icon in toolbar to adjust the volume accordingly.

Jabber Video does have its own volume setting. It is located in the Pop-up toolbar when in a call.

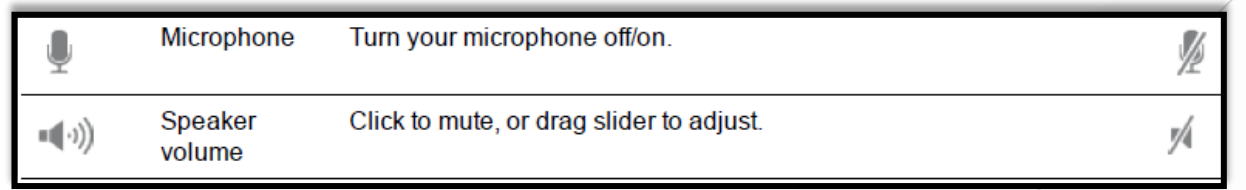

# **Note:**

If the user is experiencing sound distortion, very low sound, or the sound echoes:

- 1. Check whether the microphone boost, echo cancellation, gains control, noise reduction, digital effects or similar features has been enabled.
- 2. Ensure that all audio device features are turned off for Jabber Video to work optimally.

# **MICROPHONES**

All microphones work well with Jabber Video. Some cameras do have built-in microphones.

# **SHOW VIDEO WINDOW**

To open the video window and check the camera angle, click the **Open Video Window** on the upper right corner of your Jabber Video control window.

14 **Helpful Hints:** 

- During a call, clicking the **Show video** button will bring the video window to the front.
- There is the option to change the audio and video preferences. See *Advance Options* to edit either preference.

# **MAKING A CALL**

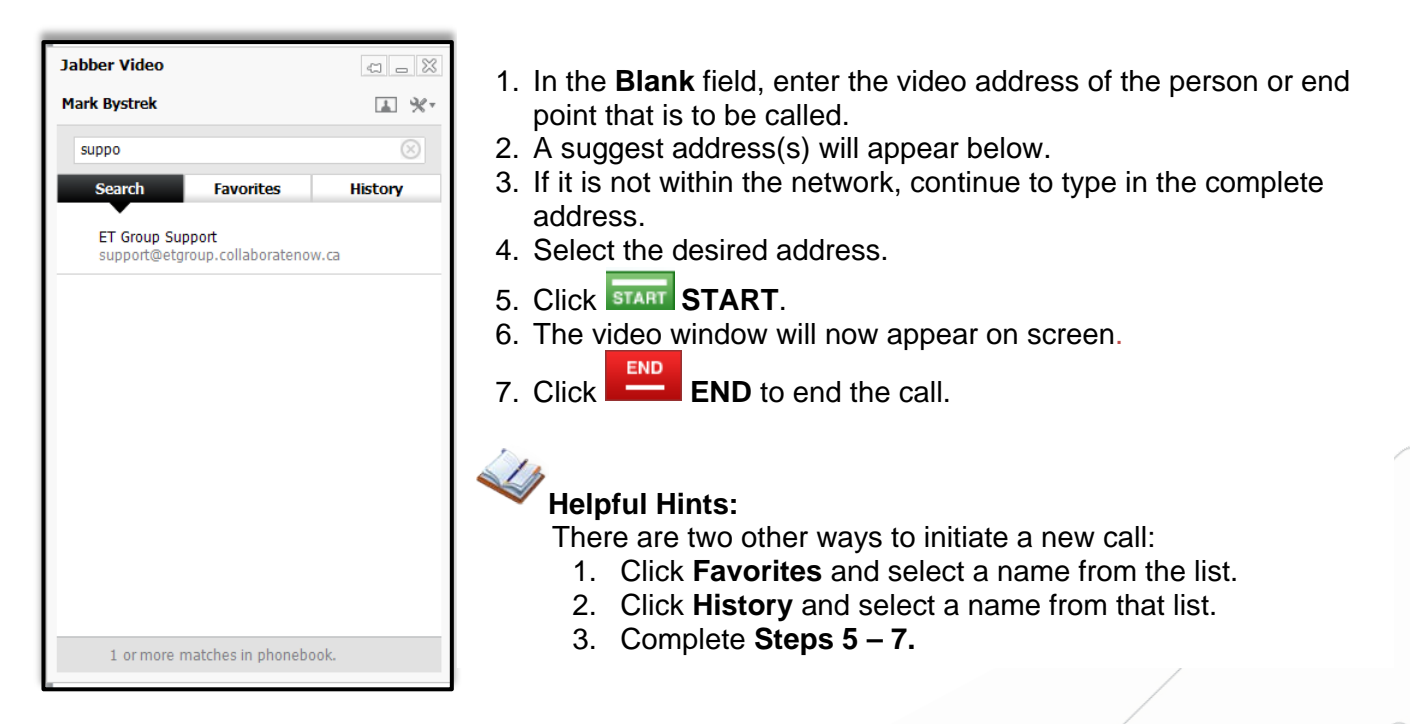

# **RECEIVING A CALL**

When someone calls on Jabber Video this dialog will appear in the lower right hand screen:

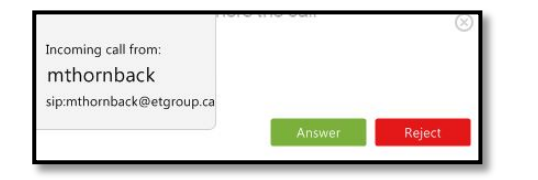

To accept, press **Answer.** Answer. To reject, press **Reject** Reject.

> **Helpful Hints:** Use the **X** to ignore the call without being visible to the caller.

# **SWITCHING AND JOINING CALLS**

During a call, there is an option to put four calls on hold and switch between them.

#### **PLACING A CALL ON HOLD:**

While making a new call while talking, the current call will be put on hold. A panel to the left shows the calls on hold. The same happens if accepting an incoming call while already talking to someone.

#### **SWITCHING BETWEEN CALLS ON HOLD:**

- 1. Move the mouse over the **Calls** on hold indicator on the left hand side of the video window.
- 2. The **Calls** on hold panel opens.
- 3. Select the desire caller.
- 4. The new caller will be active and the other caller will be automatically put on hold.

#### **ENDING A CALL ON HOLD:**

1. Make the call active by clicking on it.

 $\begin{array}{c|c|c|c} \hline \multicolumn{3}{c|}{\mathbb{C}} & \multicolumn{3}{c|}{\mathbb{C}} \\ \hline \multicolumn{3}{c|}{\mathbb{C}} & \multicolumn{3}{c|}{\mathbb{C}} \\ \hline \multicolumn{3}{c|}{\mathbb{C}} & \multicolumn{3}{c|}{\mathbb{C}} \\ \hline \multicolumn{3}{c|}{\mathbb{C}} & \multicolumn{3}{c|}{\mathbb{C}} \\ \hline \multicolumn{3}{c|}{\mathbb{C}} & \multicolumn{3}{c|}{\mathbb{C}} \\ \hline \multicolumn{3}{c|}{\mathbb{C}} & \mult$ 

 $\boxed{1}$  %

2. Click **END**.

# **FAVOURITES**

**Jabber Video** 

**Mark Bystrek** 

ET Group Support

suppo Search

The **Favourites** list contains people and endpoints that have been stored for quick retrieval and reuse.

## **ADDING A FAVOURITE:**

Favorit

- 1. Select the person or endpoint.
- 2. Click the **Add to favorites** link.
- 3. Enter or modify the favorite name as needed.
- 4. Click **Save**.

# **EDITING OR DELETING A FAVOURITE**

Add favorite

URI (number or address):

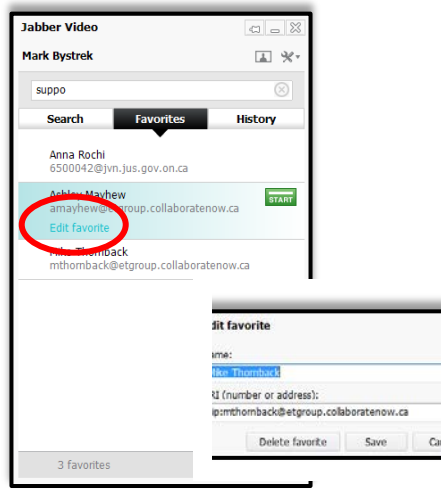

#### **EDITING A FAVOURITE:**

- 1. Click **Favorites**.
- 2. Select the entry that is to be edited.
- 3. Click **Ed**it **favorite**.
- 4. Make the necessary edits.
- 5. Click **Save**.

#### **DELETING A FAVOURITE:**

- 1. Click **Favorites**.
- 2. Select the entry that is to be deleted.
- 3. Click **Edit favorite**.
- 4. Click **Delete favorite**.
- 5. The contact will be deleted.

# **IN CALL FEATURES**

# **POP-UP TOOL BAR**

A toolbar with these buttons will appear when the mouse moves over the video window.

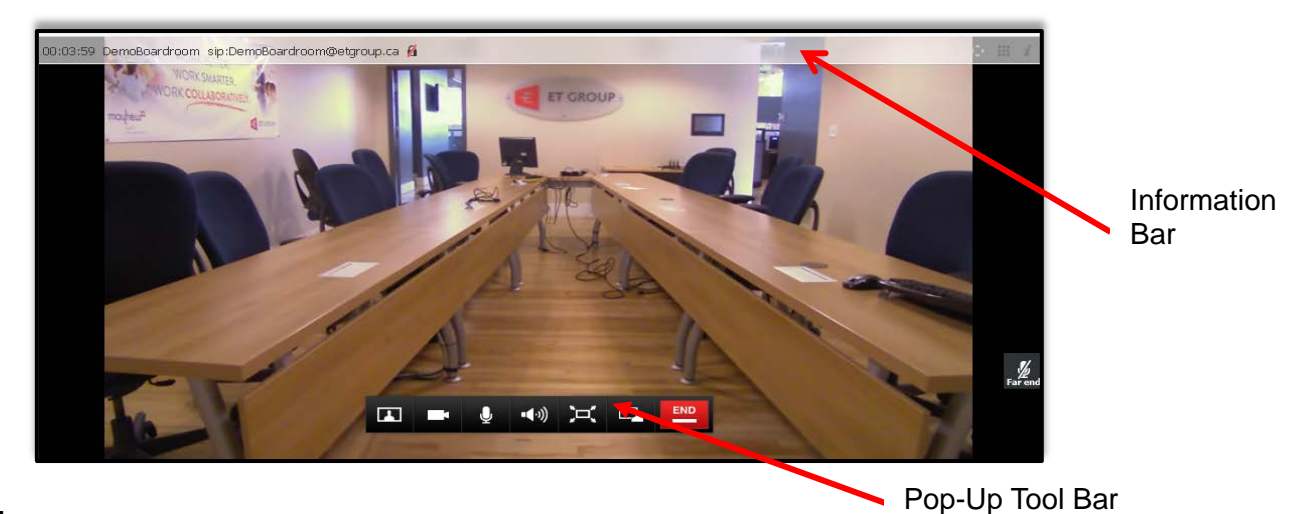

#### **GLOSSARY:**

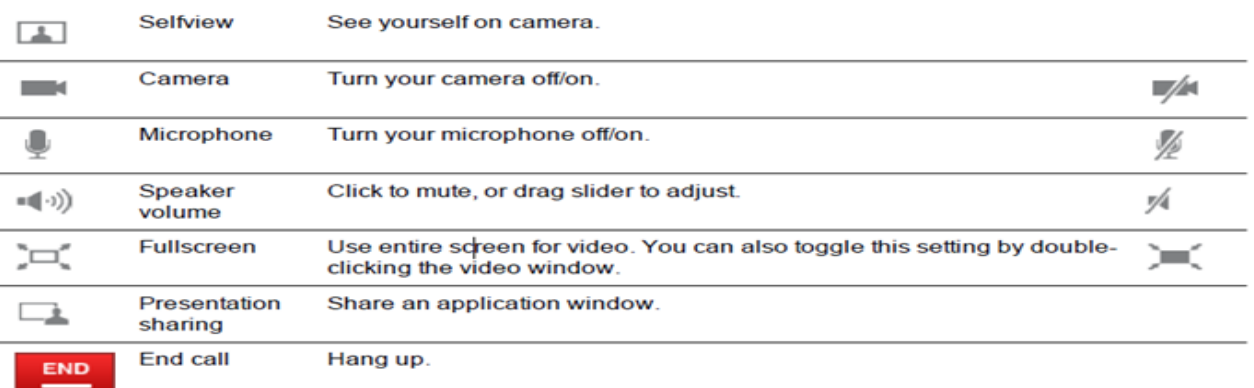

#### **INFORMATION BAR**

An info bar with information and icons will appear when you are in a call.

The information will tell the user:

- The duration of the conference.
- The address of the recipient of the call; either one person or the device hosting the conference.
- An icon  $\mathbf{h} \nmid \mathbf{h}$  indicating if the conference is encrypted or not.

The Icons will allow the user to access

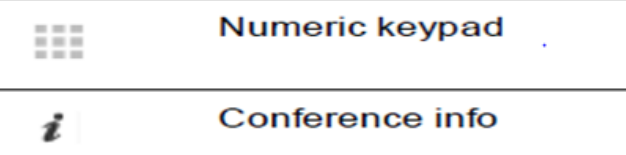

#### **SELFVIEW**

Selfview is the functionality that lets one view their camera image.

- 1. Click on the **Selfview** during a call.
- 2. **Selfview** will appear as a picture-in-picture (PiP) inside the video window.
- 3. Double-click a PiP to focus and enlarge it.
- 4. Click and drag to move a PiP around inside the window.

## **CONTROLLING THE CAMERA IMAGE**

On the pop-up toolbar, there is the ability to switch off the camera off during a call; Jabber will continue to show the last video frame as a still image to other call participants.

> **Note:** If the camera is switched off before the recipient answers the call, there will be no image available. There is the ability to turn the camera on during the call.

# **SHARING CONTENT**

During a call, any open application windows, such as a PowerPoint presentation can share with the far end callers.

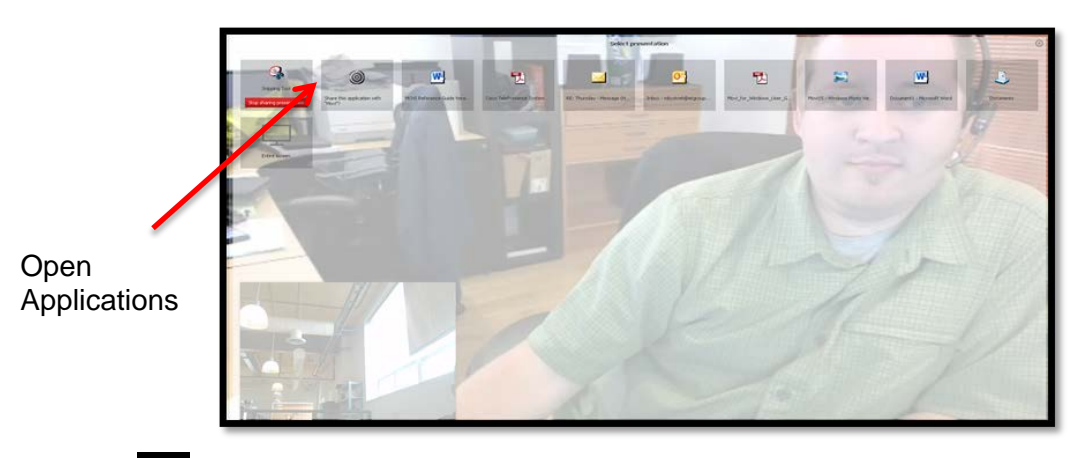

- 1. Click the **Presentation** on the pop-up toolbar to bring up a list of all open application windows.
- 2. Select any of them to start sharing.
- 3. The shared window will appear as a picture-in-picture (PiP) inside the video window.
- 4. Double-click a PiP to toggle between the presentation and far end image.
- 5. To stop, select **Presentation** again, and then click **Stop sharing presentation** by the application.

**Note:** If sharing the entire screen, it is recommended to minimize the Jabber Video windows, in particular the video window, as this will otherwise be included in the shared presentation.

Helpful Hint: Close all non-essentail windows and emails when sharing whole screen to protect accidentally sharing the information.

# **CLOSING JABBER VIDEO**

#### **CLOSING AND REOPENING THE CONTROL WINDOW:**

- 1. Click on the **X** in the upper right corner to close the **Jabber Video** window while remaining available to receive calls.
- 2. **Jabber Video** is now placed in the computer's toolbar in the lower right corner of the screen.
- 3. To reopen the Jabber Video window, double-click the toolbar icon or right-click it and select **Open**.

#### **SIGNING OUT:**

- 1. Click **X** Setting in the Jabber Video control window.
- 2. Select **Sign out**.
- 3. If the username and password are already filled in, click the **Clear sign-in** link to.

#### **EXITING JABBER VIDEO:**

- 1. To exit the **Jabber Video** application completely.
- 2. Right-click on the **Jabber Video** icon in the toolbar.
- 3. Select **Exit**.
- 4. When exiting **Jabber Video,** the user will also be signed out.

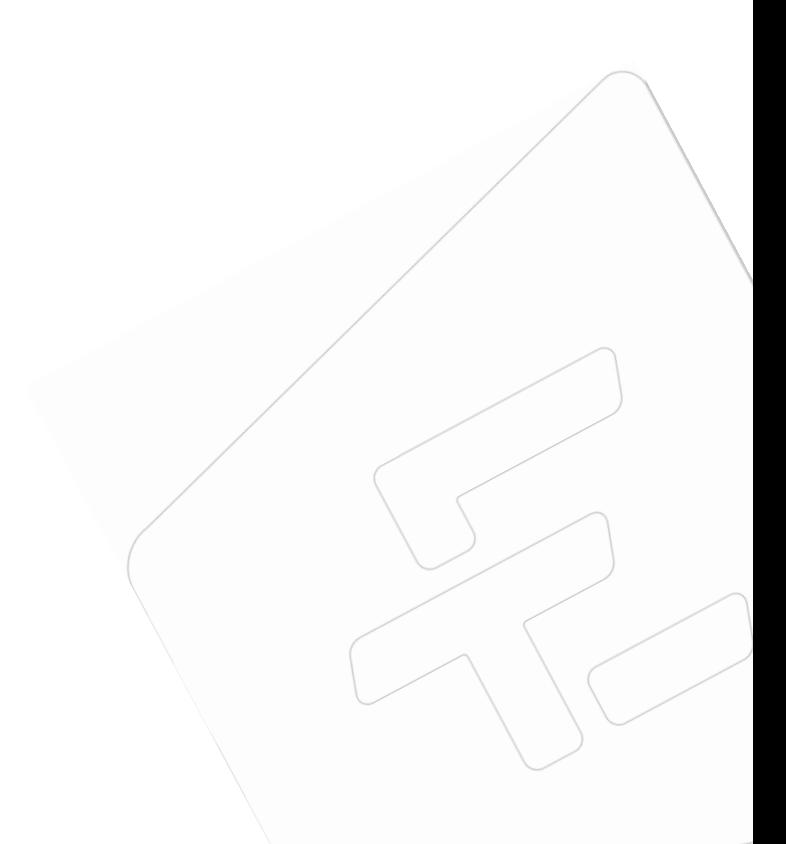

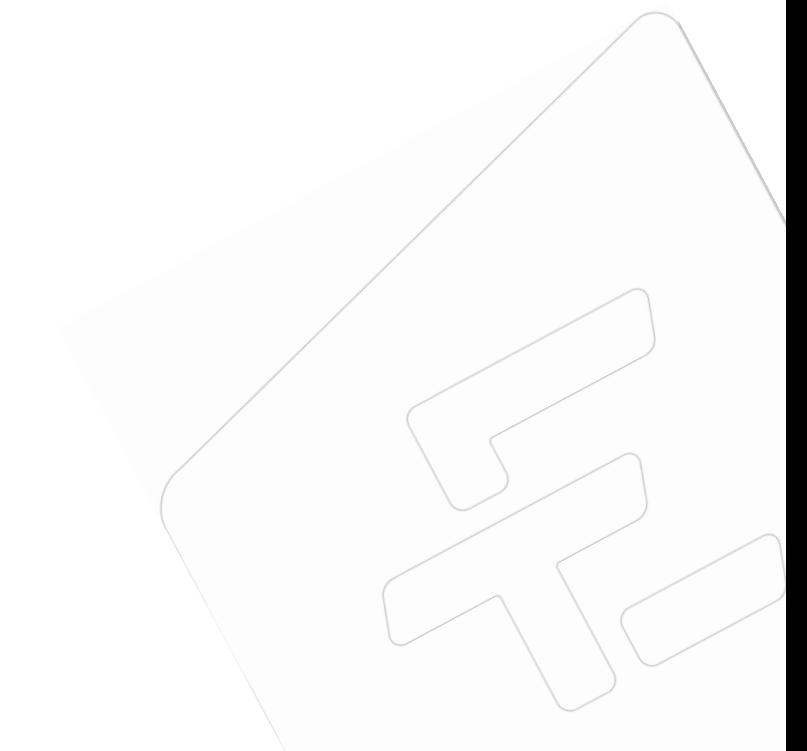